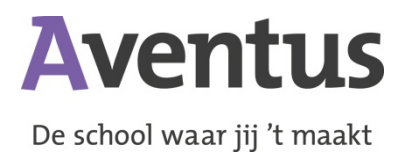

# **Handleiding Trajectplanner voor ouders/verzorgers**

In deze handleiding wordt uitgelegd hoe u als ouder/verzorger toegang kunt krijgen tot Trajectplanner en hoe u kunt werken in Trajectplanner.

Deze handleiding is opgedeeld in twee onderdelen. Allereerst ziet u een beschrijving van de taken die u met Trajectplanner kunt uitvoeren. Daarna vindt u een beschrijving van alle zaken die u kunt zien en raadplegen in Trajectplanner.

**Let op:** is uw kind ouder dan 16 jaar, dan heeft hij/zij de mogelijkheid om zelfstandig uw toegang en inzagerechten in dit systeem te blokkeren.

# **Inloggen**

- 1. Om in te kunnen loggen, heeft u een PC, laptop of tablet met werkende internetverbinding nodig.
- 2. Ga naar aventus.trajectplanner.nl (zonder www).
- 3. Log in met uw loginnaam en wachtwoord, die u via een brief van ons heeft ontvangen.
- 4. Als u bent ingelogd, opent zich automatisch een 'Mijn gegevens' scherm. Vult u deze zo volledig mogelijk in. Vergeet hierbij niet uw e-mailadres in te vullen.
- 5. Klik vervolgens op de knop 'Opslaan'

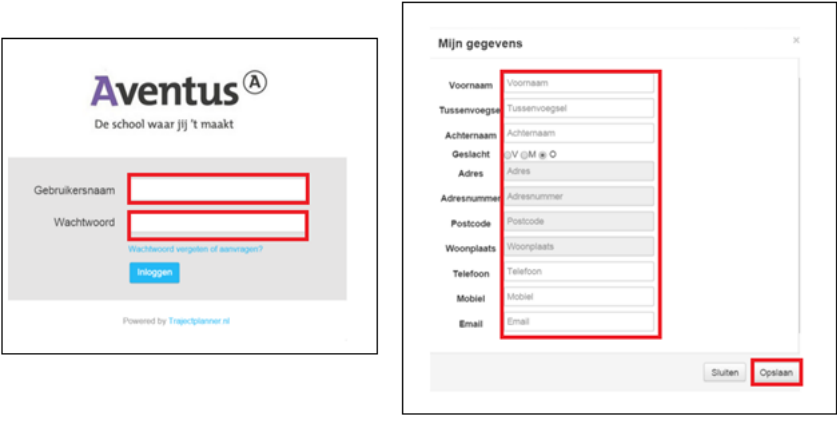

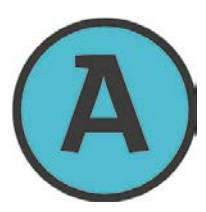

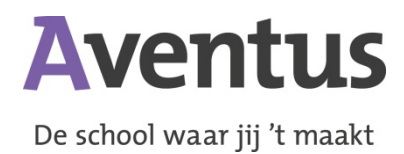

# **Verlof aanvragen**

- 1. Klik in het blok 'Presentie' op de knop 'Verlof aanvragen'.
- 2. Kies een 'Categorie'
- 3. Kies een 'Startdatum' en typ een 'Starttijd' in.
- 4. Kies een 'Einddatum' en typ een 'Eindtijd' in.
- 5. Typ een 'Reden' in voor de verlofaanvraag
- 6. Klik op de knop 'Opslaan'

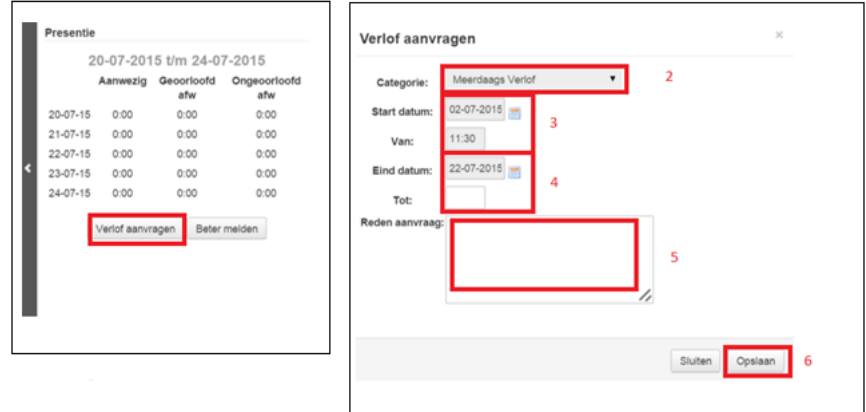

#### **Ziek melden**

- 1. Klik in het blok 'Presentie' op de knop 'Ziek melden'.
- 2. Kies een 'Categorie'. U kunt hierbij kiezen tussen 'Ziek' en 'BPV Ziek' (selecteer deze optie wanneer uw kind op het moment van ziekmelden stage loopt).
- 3. Kies een 'Startdatum' en typ een 'Starttijd' in.
- 4. Typ een 'Reden' in voor de ziektemelding
- 5. Klik op de knop 'Opslaan'

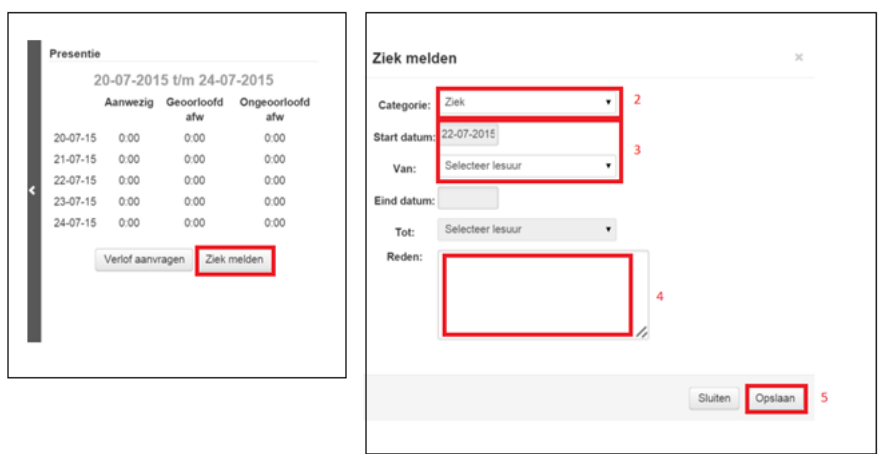

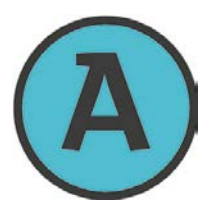

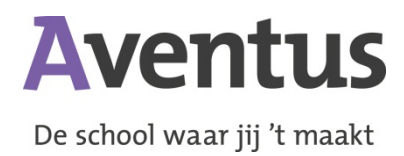

# **Beter melden**

- 1. Klik in het blok 'Presentie' op de knop 'Beter melden'.
- 2. Kies een 'Startdatum' en typ een 'Starttijd' in.
- 3. Klik op de knop 'Opslaan'

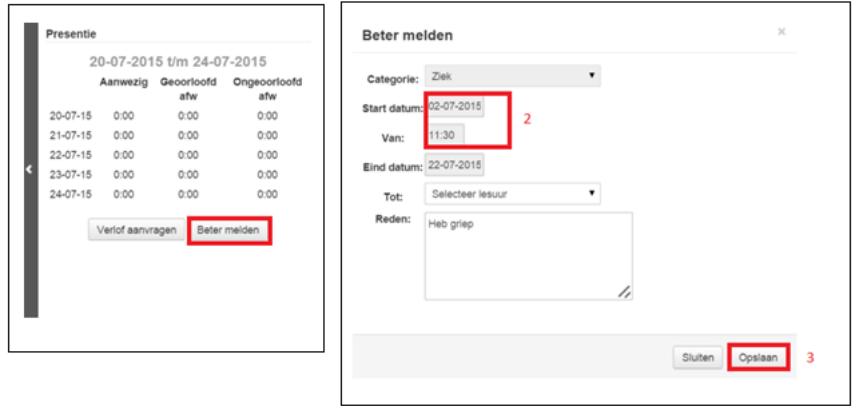

## **Berichtenmodule**

- 1. De berichtenmodule stelt u in staat om via Trajectplanner te communiceren met de Leertrajectbegeleider van uw zoon/dochter.
- 2. Om gebruik te maken van de berichtenmodule, klikt u rechts bovenin het scherm op de knop berichten.
- 3. Vervolgens klikt u op 'Nieuw bericht'
- 4. Typ een 'Onderwerp'
- 5. Typ uw 'Bericht'
- 6. Klik op de knop 'Versturen'. Uw bericht is nu verstuurd aan de Leertrajectbegeleider.

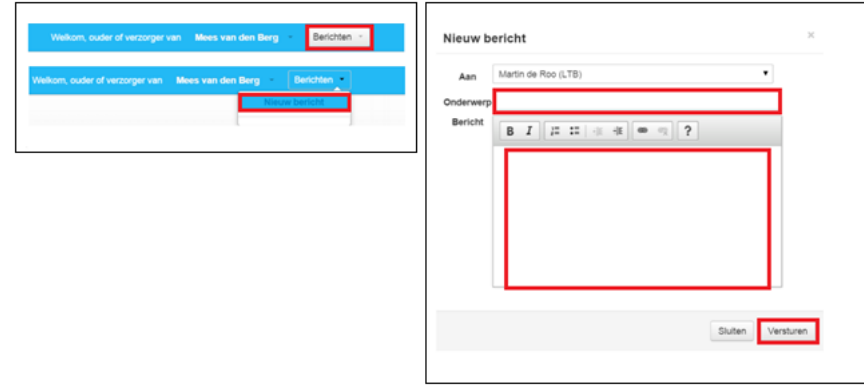

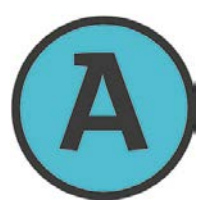

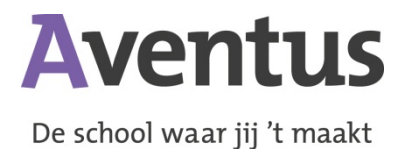

## **Toetsen**

- 1. In het blok 'Toetsen' vindt u de verschillende vakken van uw kind.
- 2. Door op een vak te klikken, ziet u de onderliggende toetsen die hiervoor moeten worden gemaakt. Ook ziet u hier de waarderingen die voor deze toetsen zijn gegeven.

## **Presentie**

- 1. In het blok 'Presentie' treft u per dag de aan- en afwezigheid (geoorloofd en ongeoorloofd) van uw kind aan.
- 2. Aan de zijkant(en) van het blok vindt u over de gehele lengte een donker vlak met een pijl naar links (<) en/of naar rechts (>). Door op deze pijl te klikken, bladert u door de presentiegegevens.

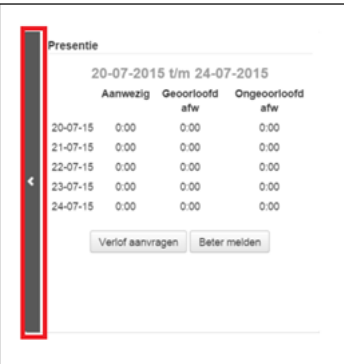

#### **Agenda**

- 1. In het blok 'Agenda' staan de roostergegevens van uw kind.
- 2. Aan de zijkant(en) van het blok vindt u over de gehele lengte een donker vlak met een pijl naar links (<) en/of naar rechts (>). Door op deze pijl te klikken, bladert u door het rooster.

#### **Laatste waarderingen**

1. In het blok 'Laatste waarderingen' staan de cijfers/waarderingen van de laatst gemaakte toetsen.

#### **Schoolinformatie**

1. In het blok 'Schoolinformatie' vindt u de contactgegevens van de Leertrajectbegeleider van uw zoon/dochter, evenals informatie over de opleiding die uw zoon/dochter volgt.

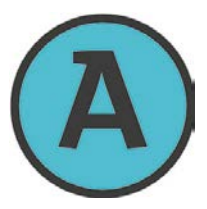

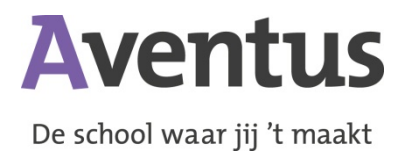

# **Uitloggen**

- 1. Klik op de naam van uw kind, rechts bovenin het scherm.
- 2. Klik vervolgens op 'Uitloggen'

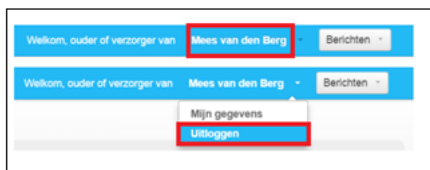

## **Inloggegevens kwijt/ overige vragen**

1. Voor het aanvragen van een nieuwe gebruikersnaam en/of wachtwoord, kunt u gebruik maken van een vraagformulier dat u kunt vinden op [www.aventus.nl/oudertoegang.](http://www.aventus.nl/oudertoegang)

Ook voor overige vragen kunt u op deze pagina terecht.

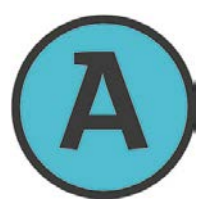